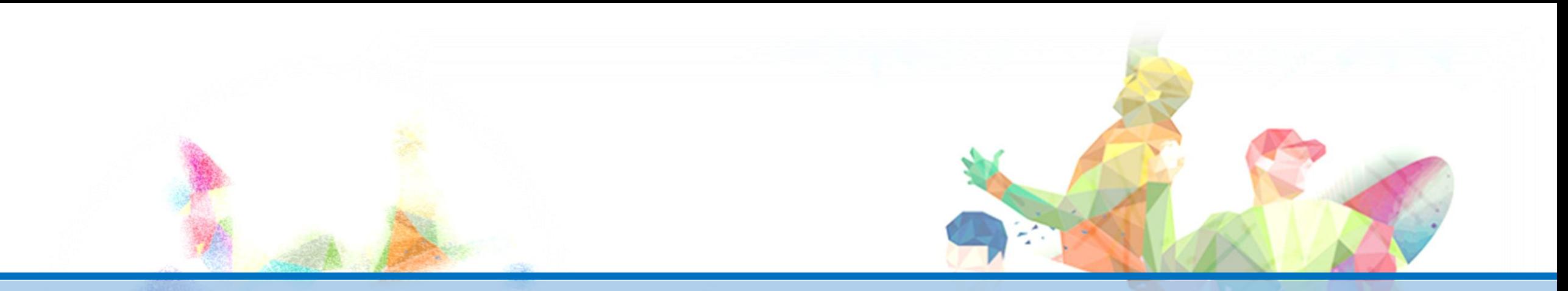

# 學生参與觀賞選動競技 或表演補助辦法 -線上系統操作說明-

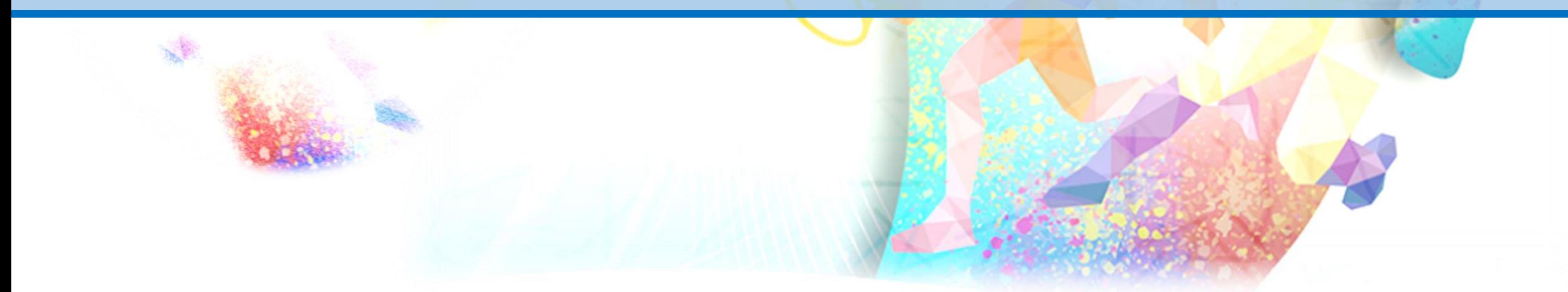

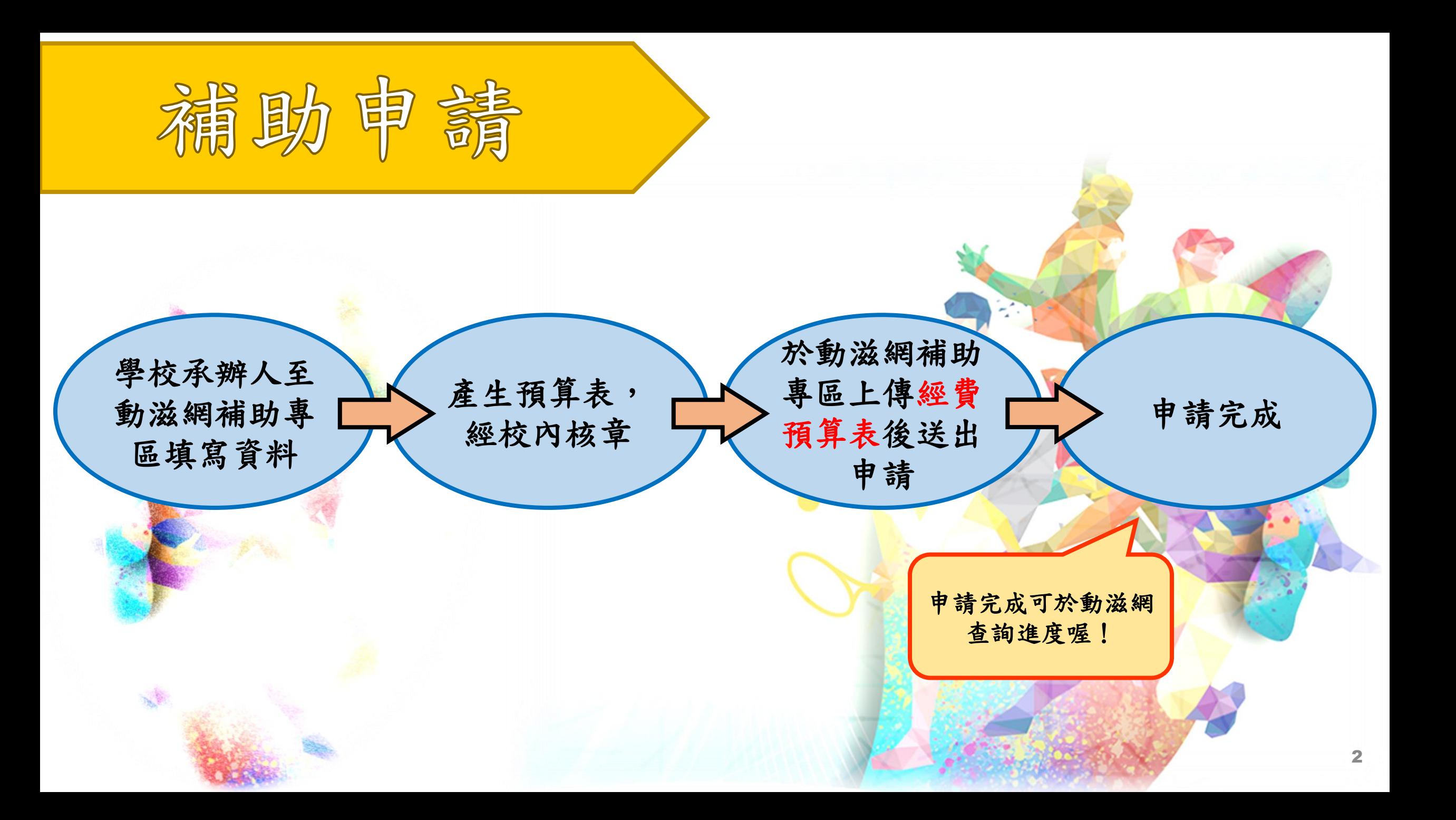

一、於動滋網登入系統。

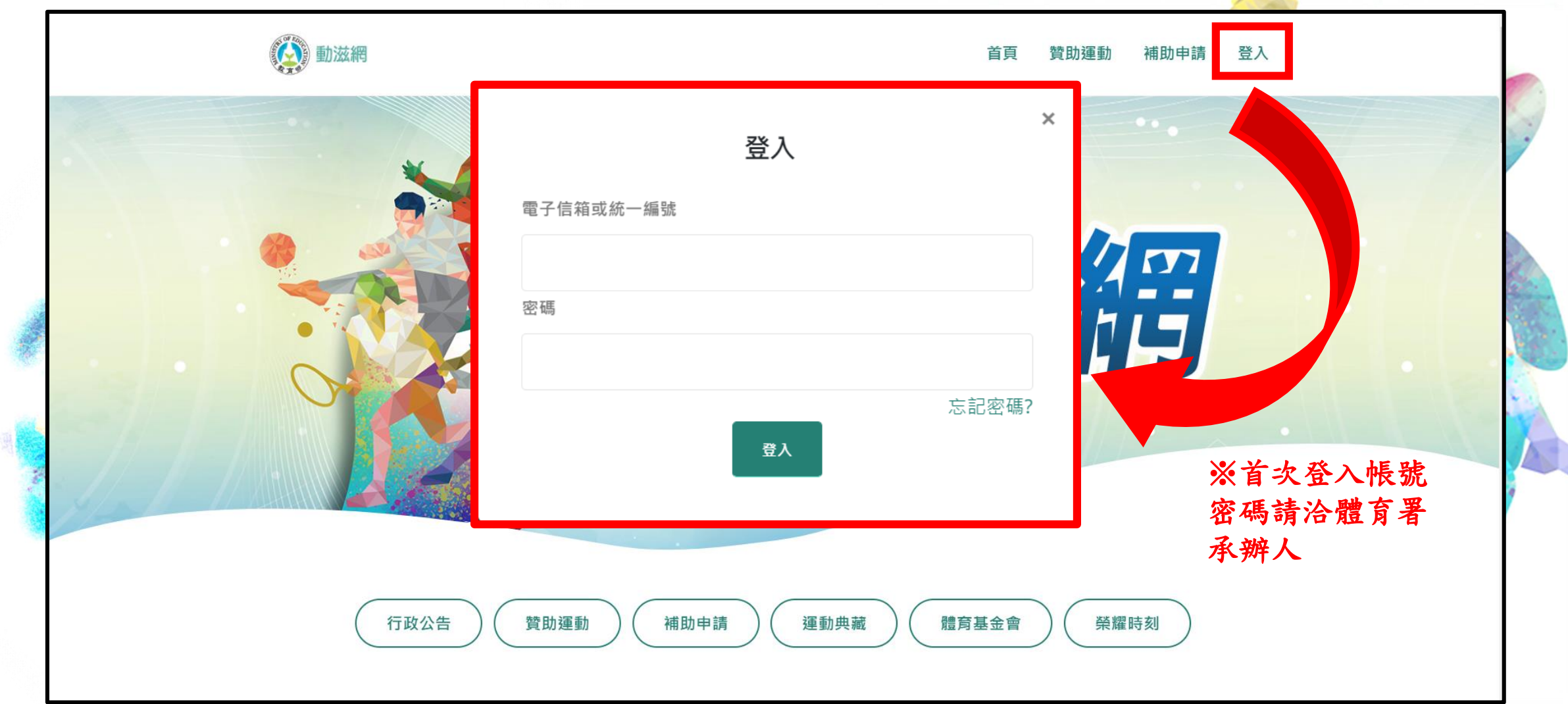

**CONTRACTOR** 

## 填寫首次登入必填資訊

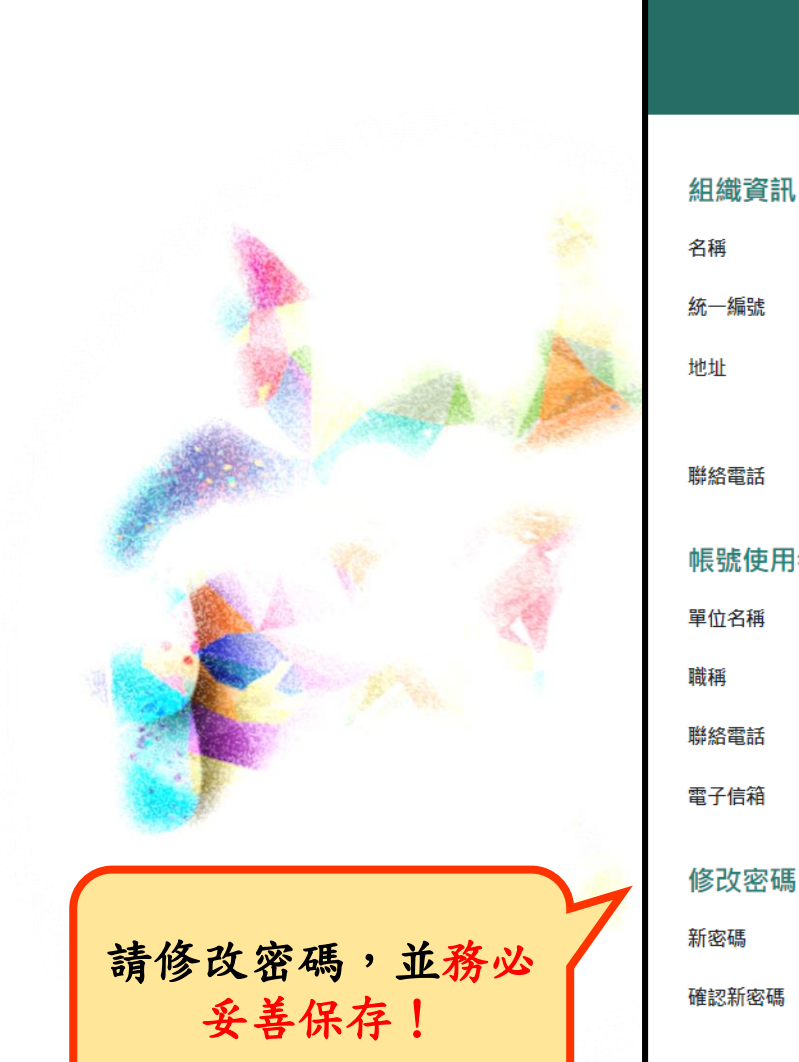

#### 首次登入必填資訊

#### 組織資訊

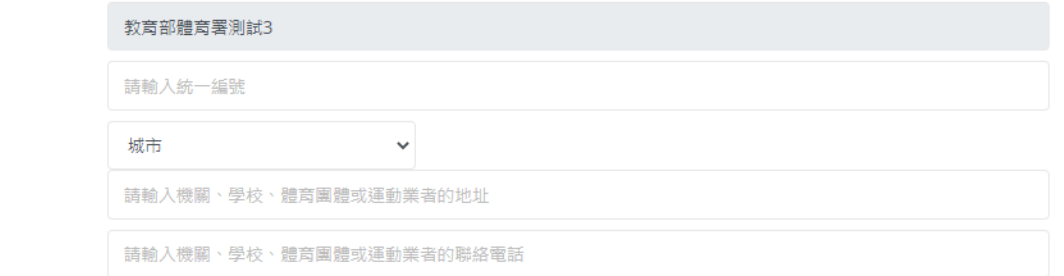

#### 帳號使用者資訊

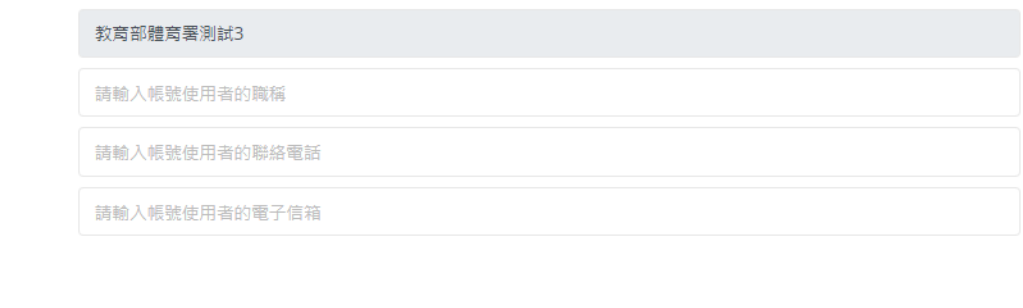

請輸入密碼 (8-20個大寫英文、小寫英文及數字的混合,不支援特殊符號)

請輸入密碼,需與新密碼相同

確定

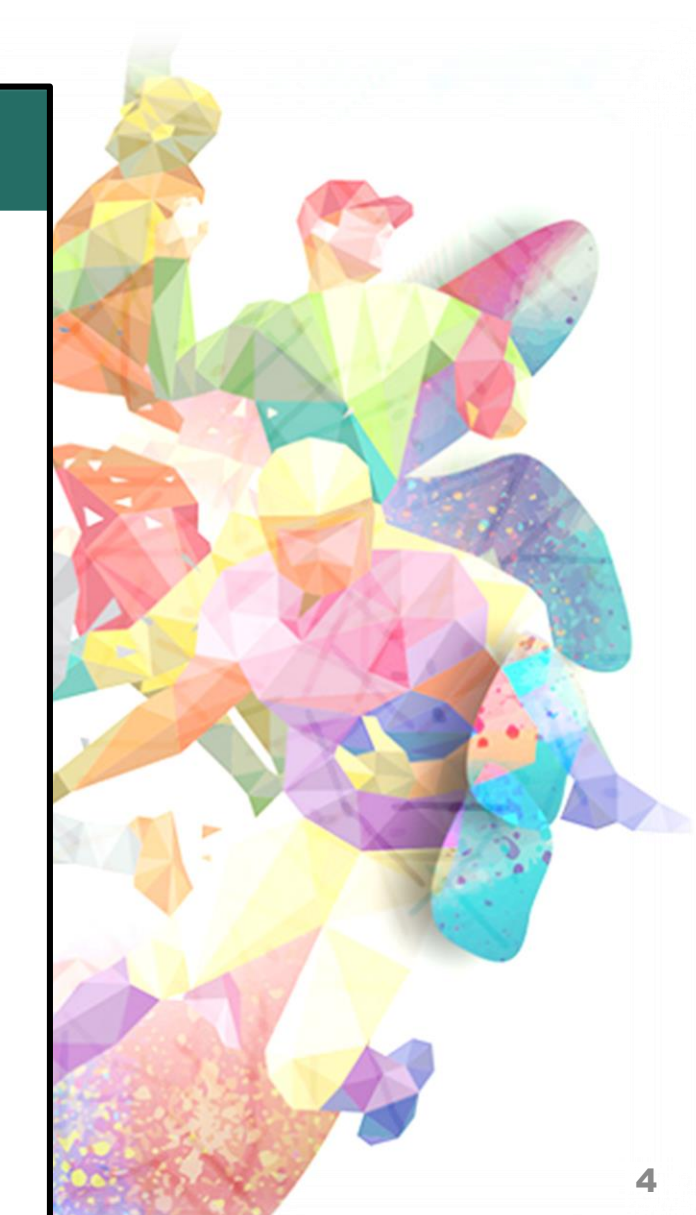

## 二、確認基本資料是否正確。

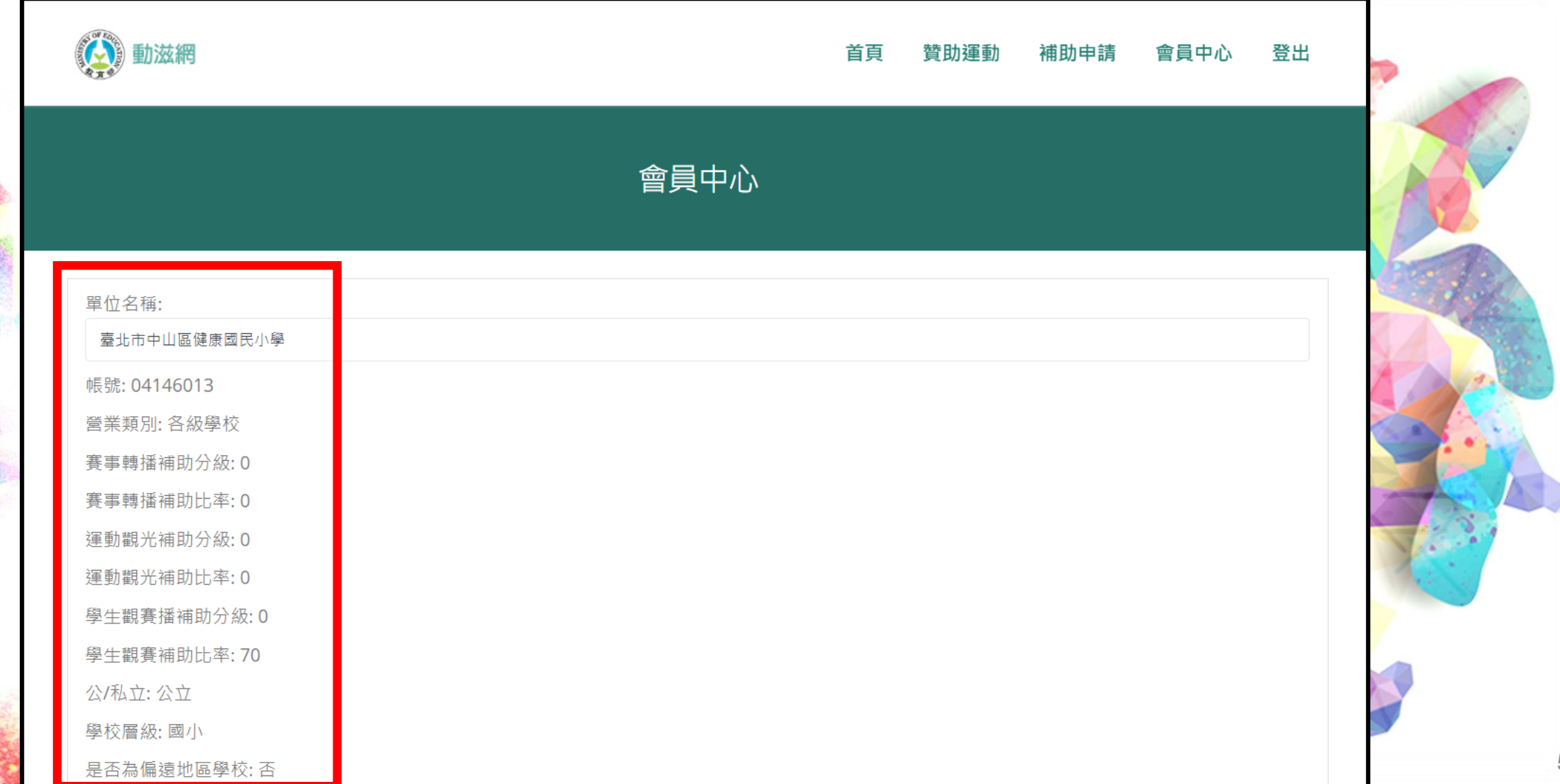

## 三、回到補助專區首頁,點選馬上申請。

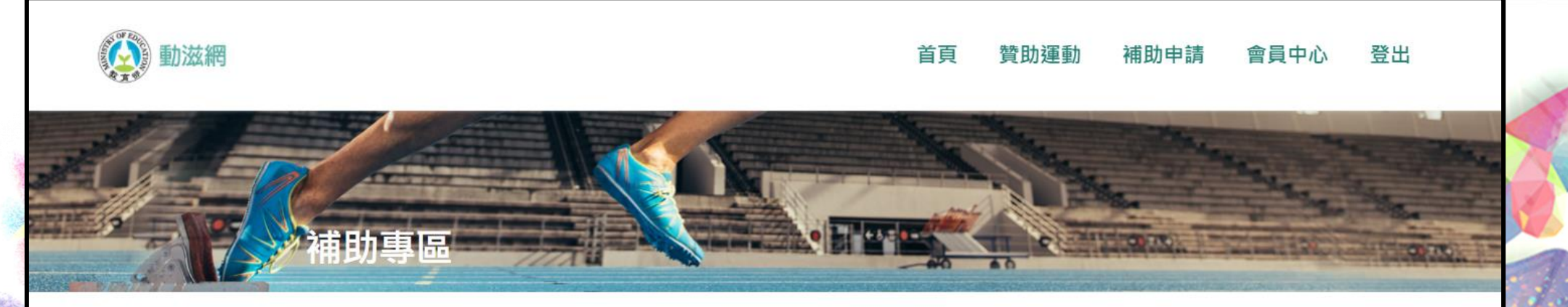

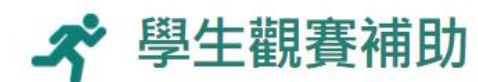

 $\mathbf{R}^{(0)}_{\mathbf{R}}$ 

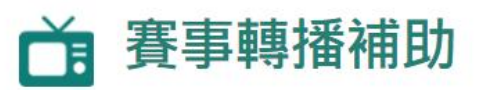

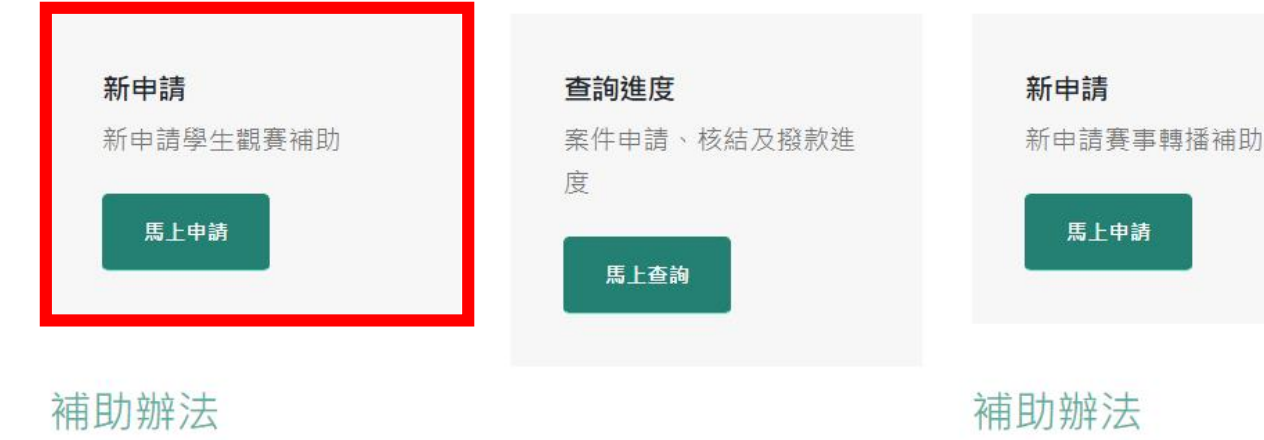

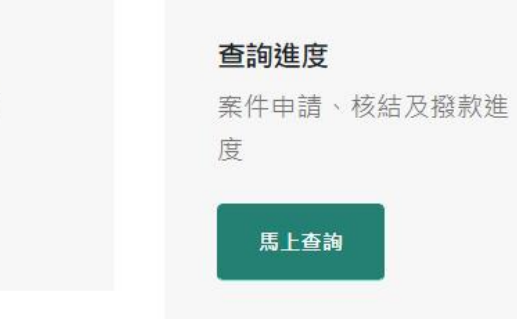

■ 學牛參與觀賞運動競技或表演補助辦法

## 步驟一:依欲申請賽事填寫申請資訊,填妥完成後, 按下一步。

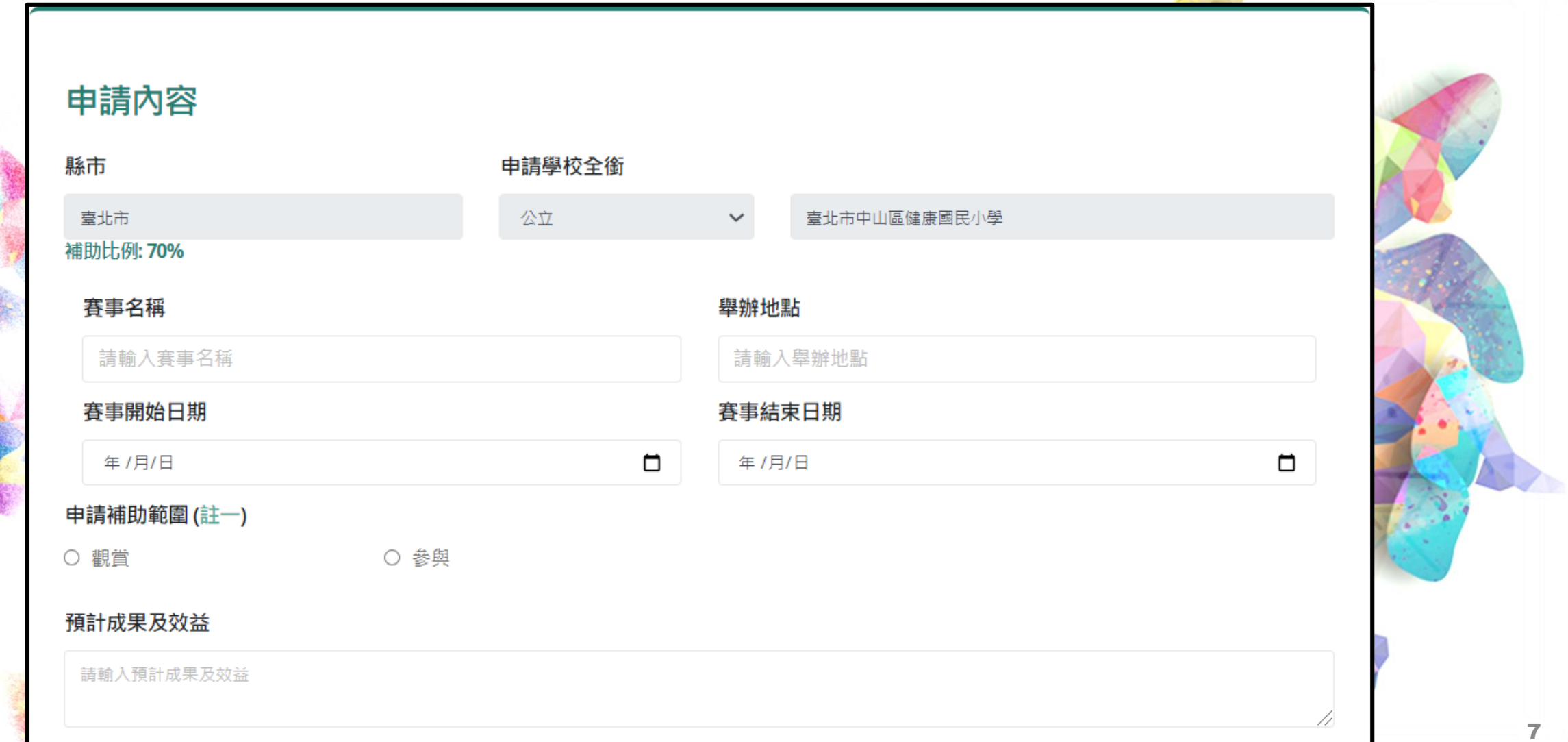

 $\mathcal{A}^{\mathcal{G}}_{\mathcal{A}^{\mathcal{G}}}$ 

### 步驟二:勾選欲申請的補助科目,並填妥科目單價 與數量。

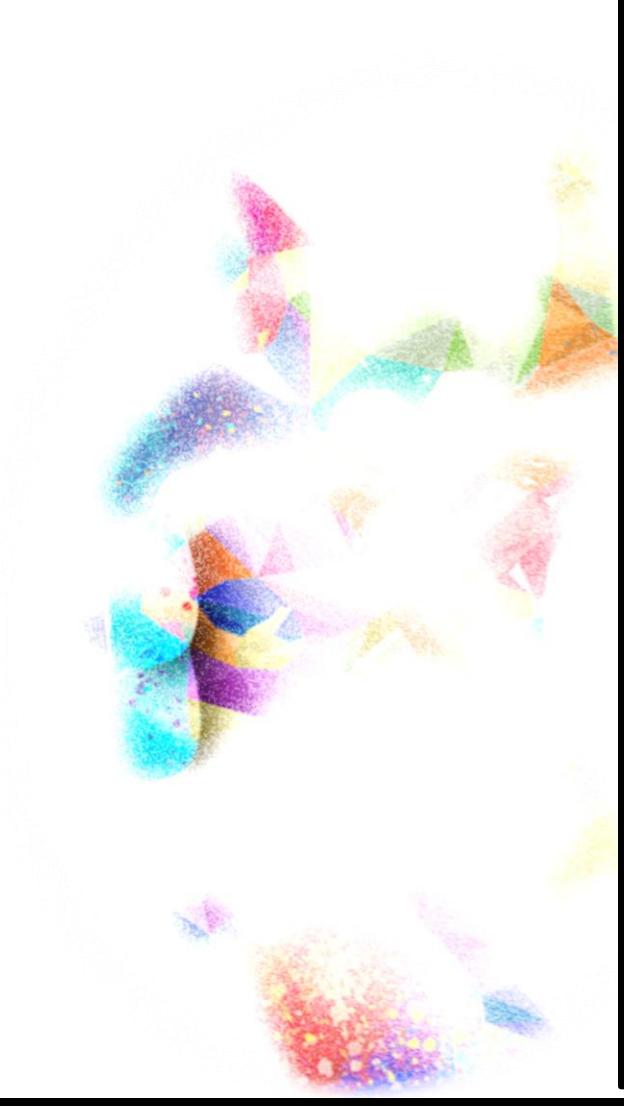

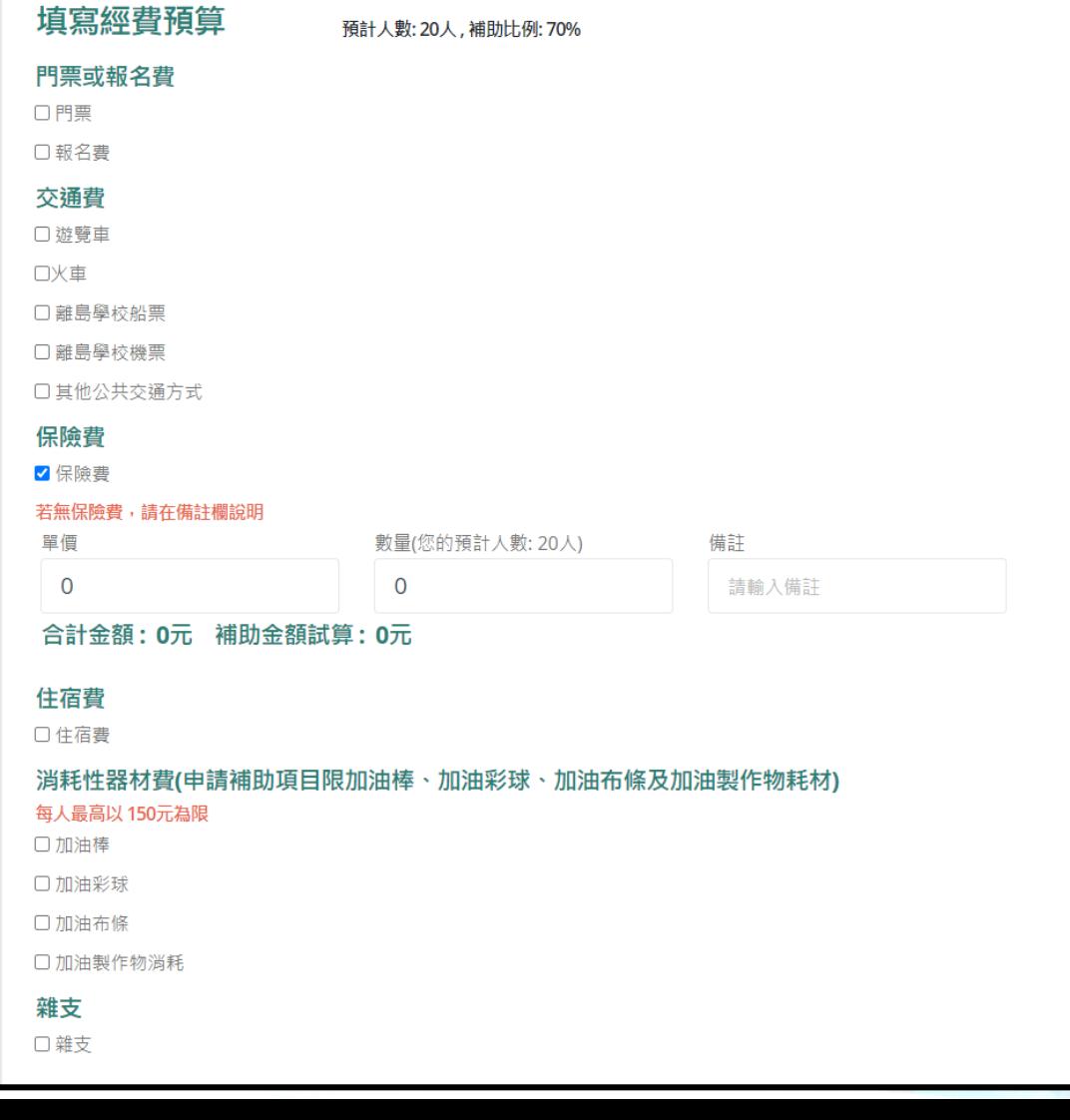

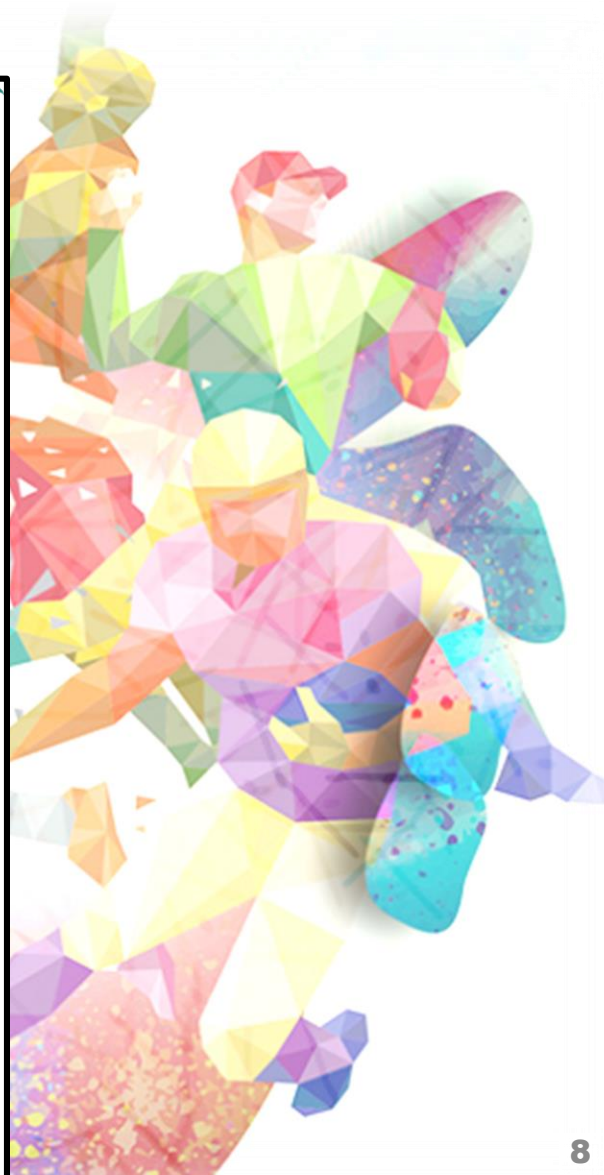

### 步驟三:填妥完成後,拉至頁面下方,確認無誤後 點選產生申請表。

 $\mathcal{L}$ 

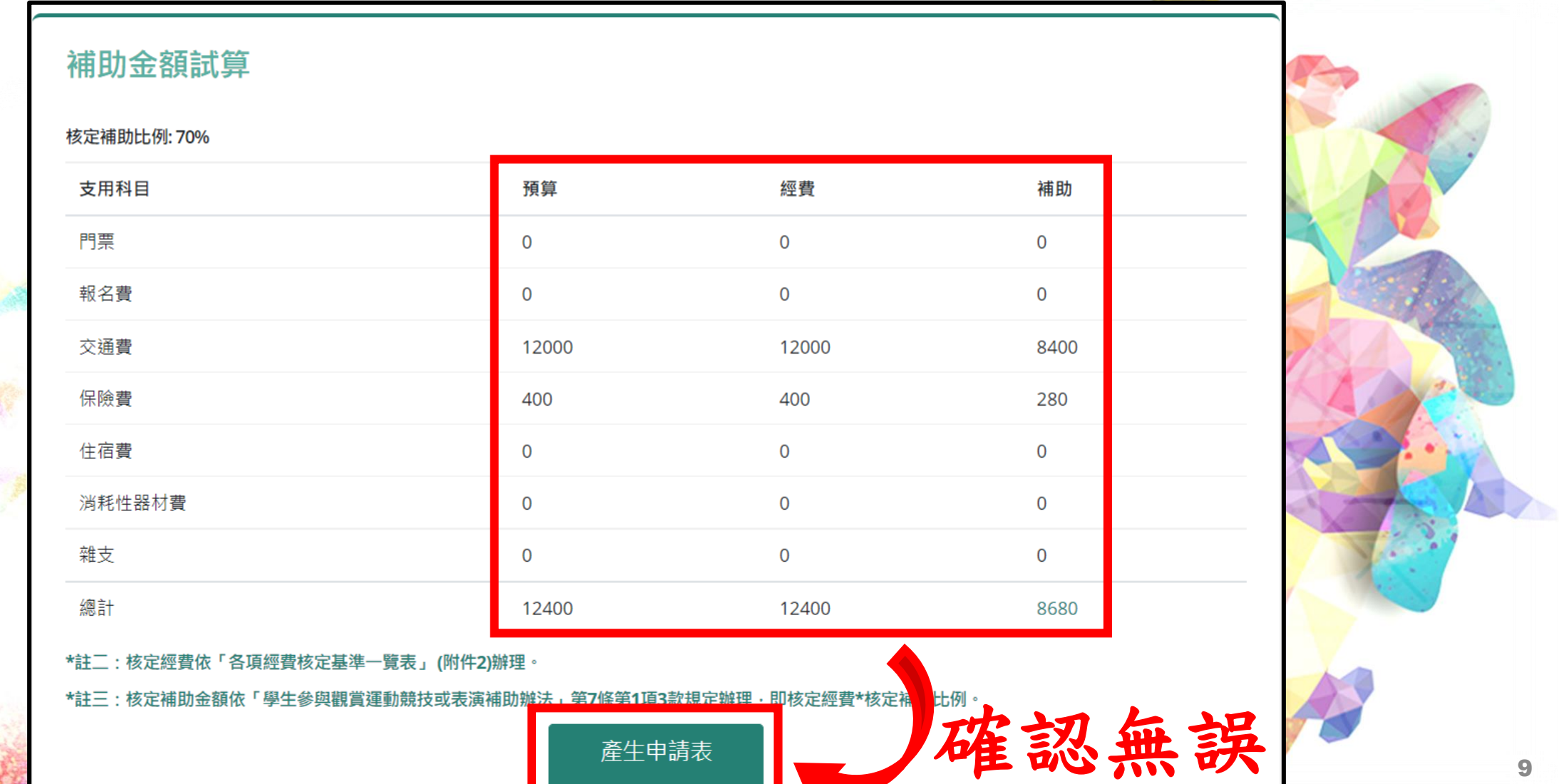

## 經費預算申請表

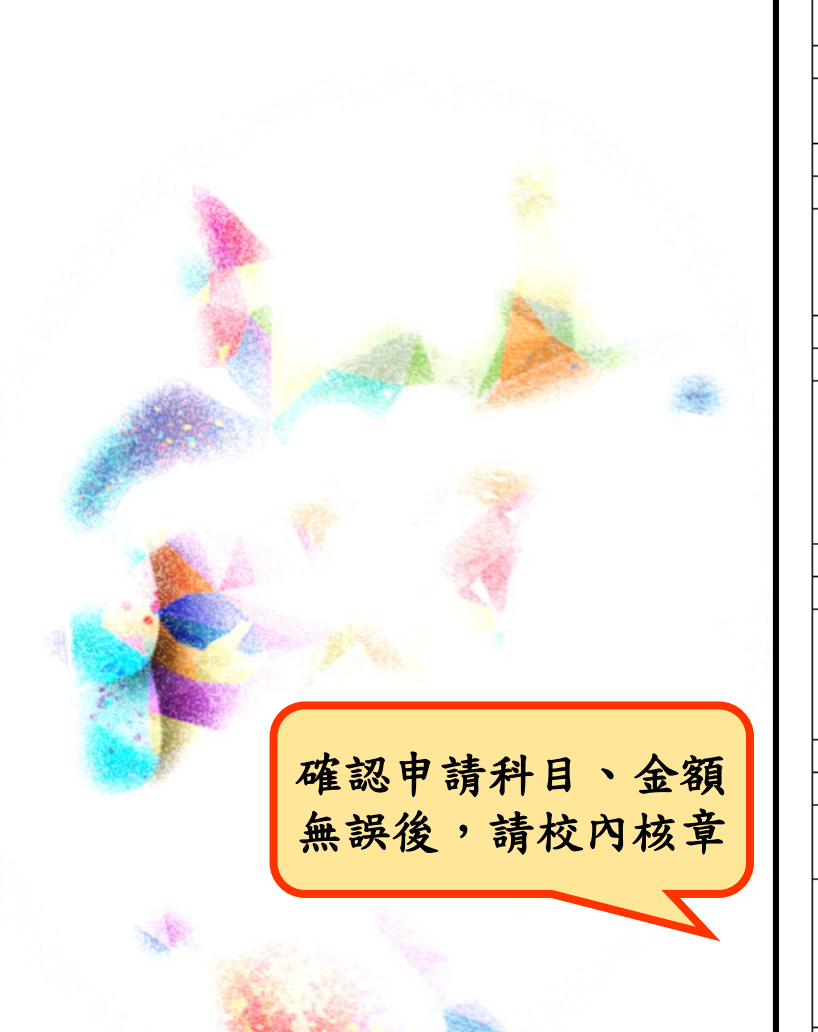

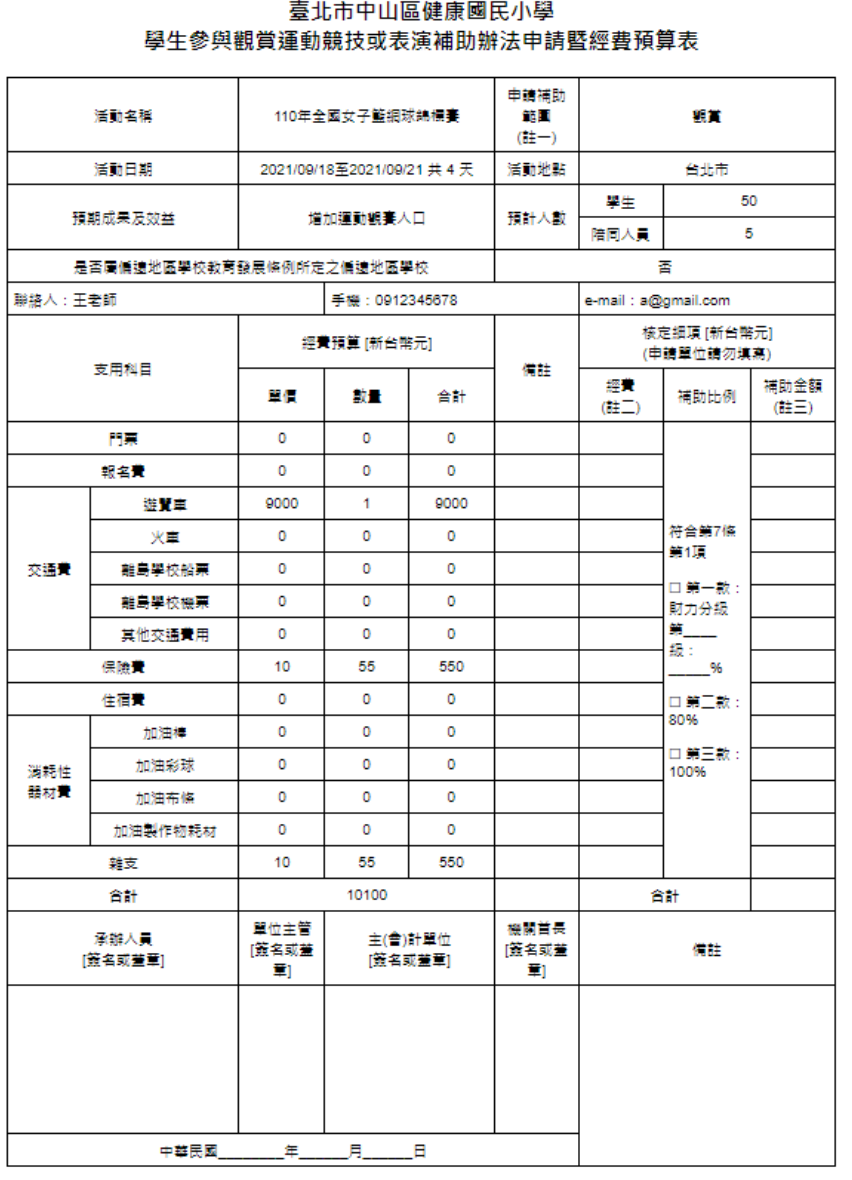

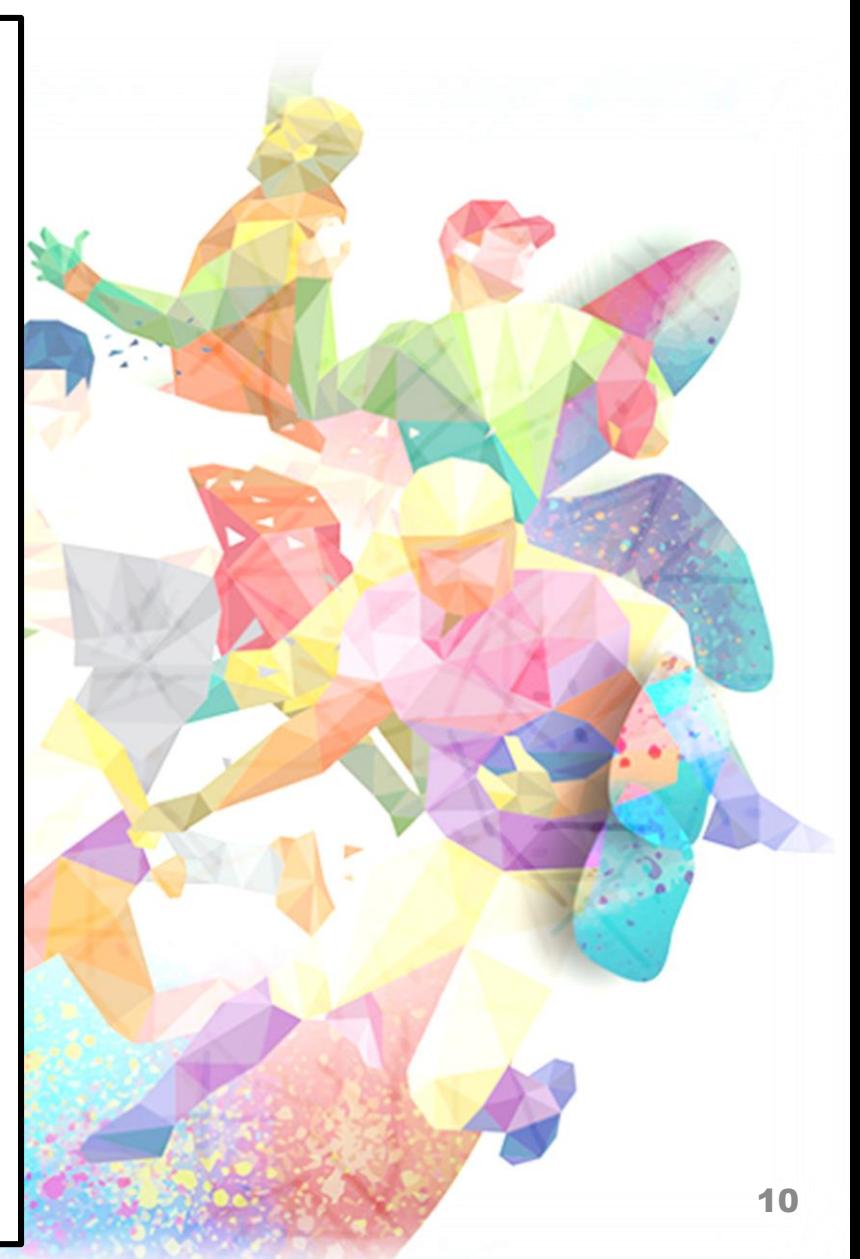

## 步驟四:自行列印申請表,並先點選儲存草稿,完成 校內核章。

#### 應備文件上傳

1.請按"產生申請表"按鈕,取得已填具之申請表。 2.請自行列印申請表,並完成校內核章。 3.請上傳已核章申請表之電子檔。 4.請按"送出申請",完成送件。

1.已核章之申請表

選擇檔案 未選擇任何檔案

※若無法產生申請表,可以點此下載申請表空白格式

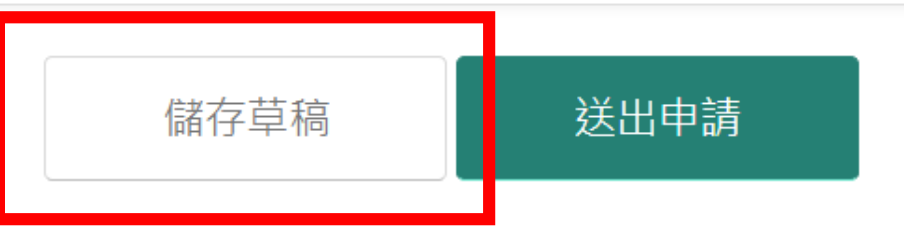

### 步驟五:申請表完成核章後,於動滋網首頁,點選 馬上查詢。

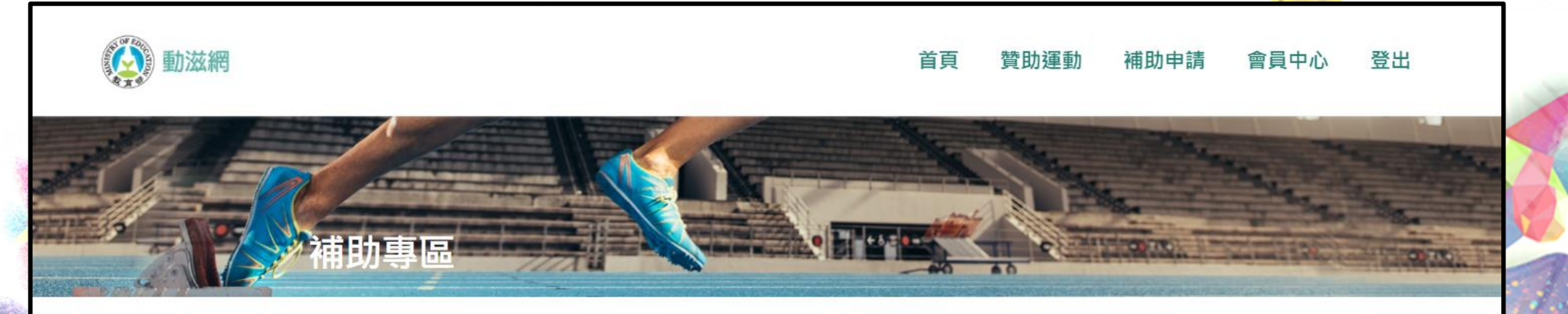

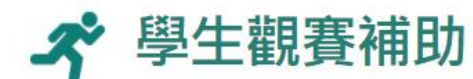

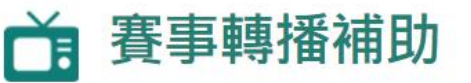

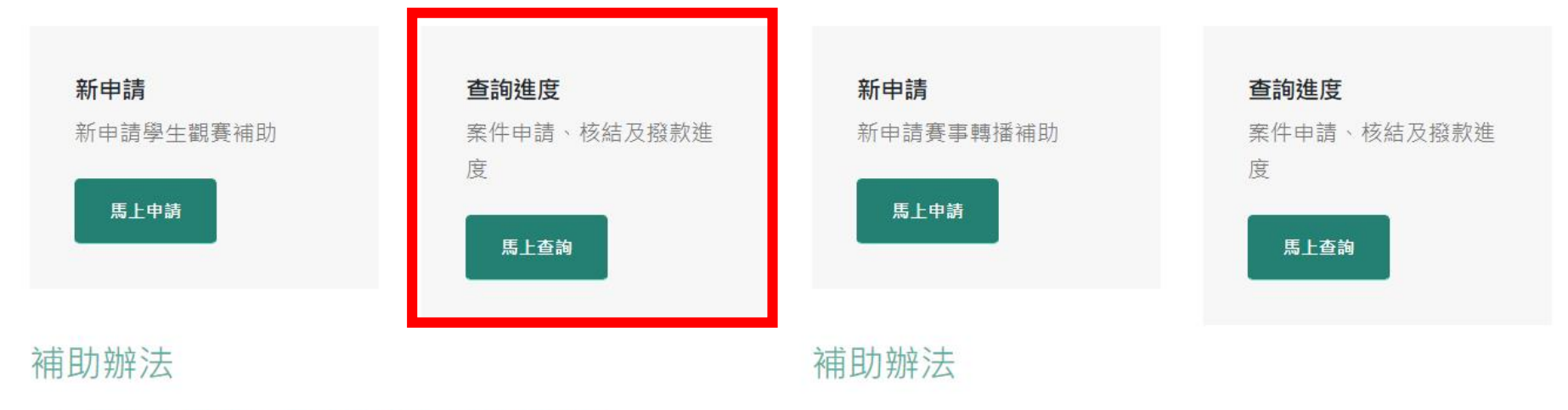

#### ■ 學牛參與觀賞運動競技或表演補助辦法

### 步驟六:進入查詢頁面,輸入欲申請賽事案號與名稱。

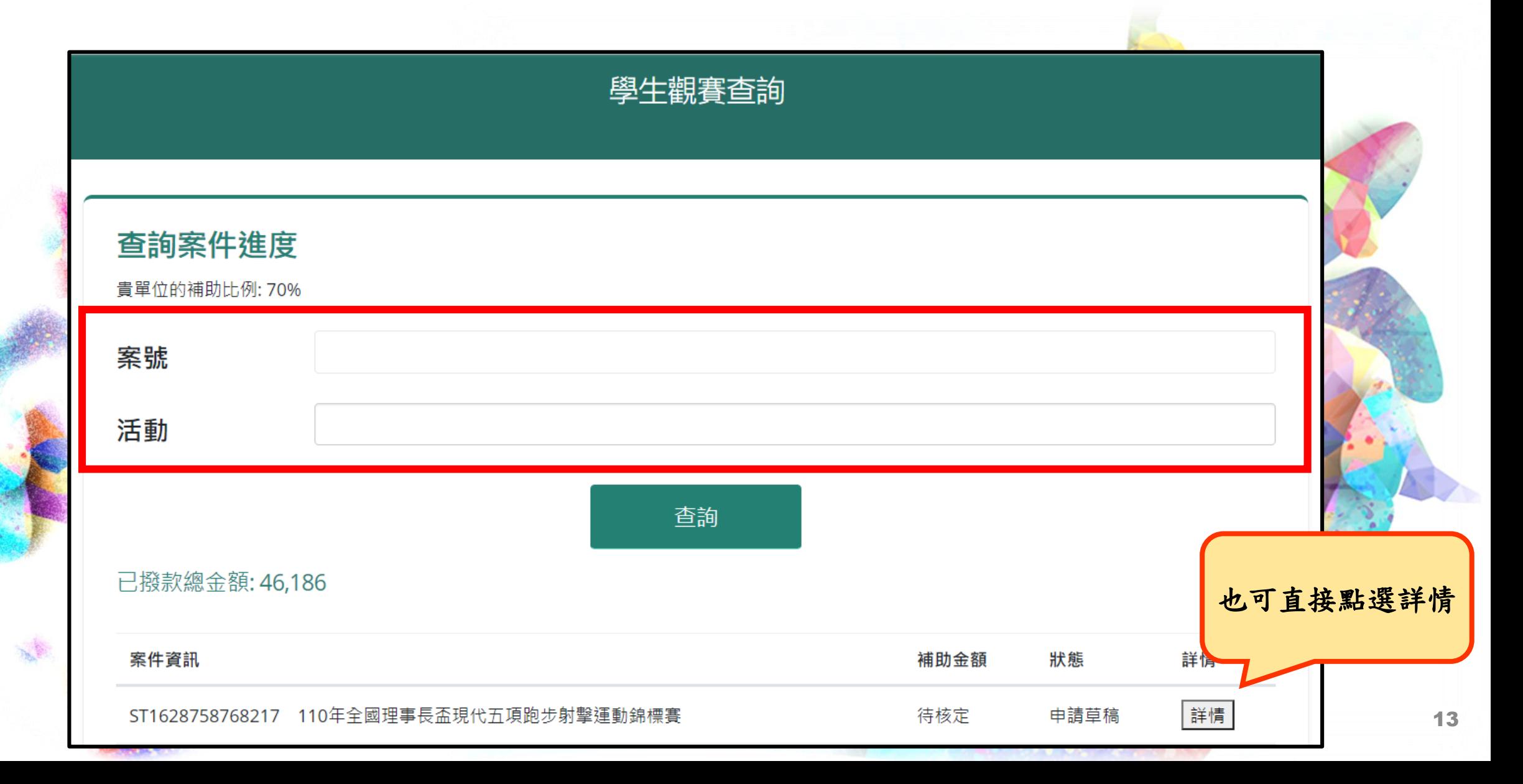

## 步驟七:進入案件頁面,點選繼續申請。

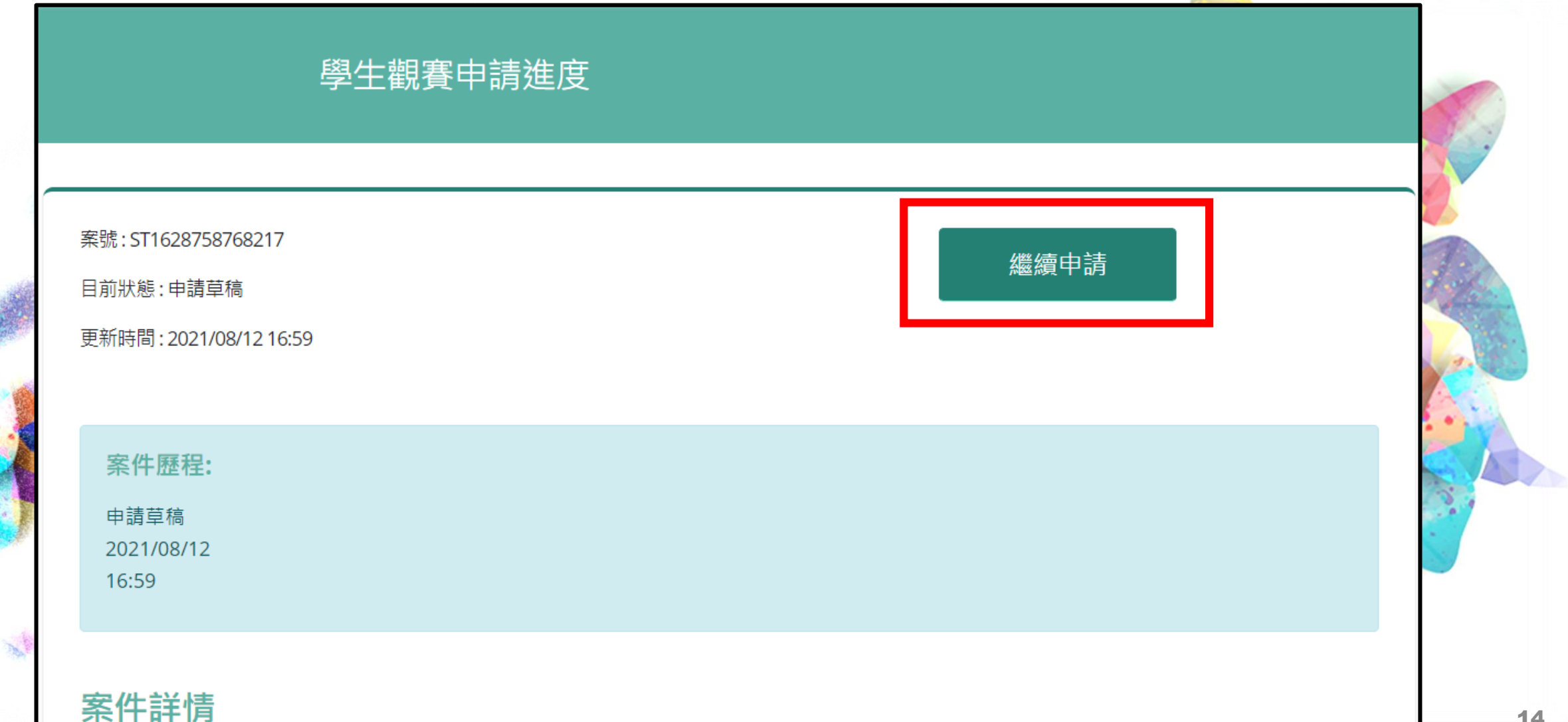

E.

### 步驟八:上傳已核章之申請表,點選送出申請。

![](_page_14_Figure_1.jpeg)

![](_page_15_Picture_0.jpeg)

 $\gamma_{\rm b}$ 

![](_page_15_Picture_1.jpeg)

## 四、可於補助專區查詢案件進度。

![](_page_16_Picture_1.jpeg)

※ 學生觀賽補助

 $\mathbf{R}^{(0)}_{\mathbf{R}}$ 

![](_page_16_Figure_3.jpeg)

![](_page_16_Figure_4.jpeg)

■ 學牛參與觀賞運動競技或表演補助辦法

![](_page_17_Picture_0.jpeg)

## 一、至動滋網補助專區,查詢進度欄位 點選馬上查詢。

![](_page_18_Picture_1.jpeg)

≪ 學生觀賽補助

![](_page_18_Figure_3.jpeg)

![](_page_18_Figure_4.jpeg)

#### ■ 學牛參與觀賞運動競技或表演補助辦法

## 二、查詢欲申請核結案件。

![](_page_19_Figure_1.jpeg)

## 步驟一:進入案件頁面,點選辦理撥款。

![](_page_20_Figure_1.jpeg)

## 步驟二:依實際情形填寫核結資料。

![](_page_21_Picture_8.jpeg)

## 步驟三:填寫完成確認無誤後,自行列印結算表, 並先點選儲存草稿,完成校內核章。

![](_page_22_Figure_1.jpeg)

## 經費結算表

![](_page_23_Picture_1.jpeg)

![](_page_23_Picture_16.jpeg)

![](_page_23_Figure_3.jpeg)

![](_page_24_Picture_0.jpeg)

### 步驟五:上傳已核章之結算表,點選送出。

![](_page_25_Figure_1.jpeg)

![](_page_26_Picture_0.jpeg)

![](_page_26_Picture_1.jpeg)

![](_page_27_Picture_0.jpeg)